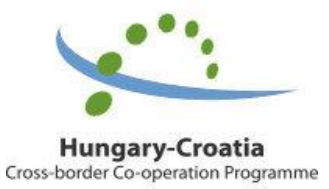

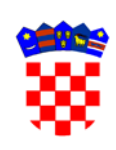

REPUBLIKA HRVATSKA Ministarstvo regionalnoga razvoja i fondova Europske unije

# VODIČ ZA PRIJAVU TROŠKOVA U IMIS SUSTAV ZA HRVATSKE PROJEKTNE PARTNERE

Program suradnje Interreg V-A Mađarska - Hrvatska 2014.-2020.

VERZIJA 2.0

Kolovoz 2019.

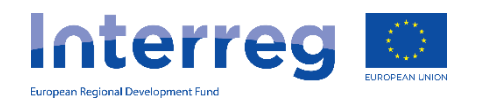

#### 1. KAKO PRILOŽITI OPĆU DOKUMENTACIJU U IMIS SUSTAVU

Pod **General Documents** podrazumijeva se sva popratna dokumentacija koja se odnosi na sve navedene troškovne kategorije kao npr. popratni dopis, potvrda Porezne uprave, Izjava o PDV-u, pravilnik o radu i/ili slične dokumente, računovodstvene evidencije i sl. Također, partner je dužan u IMIS-u priložiti dopis prema Kontrolnom tijelu u kojem navodi ime projekta i Programa u sklopu kojeg pravda troškove, kao i broj izvještajnog razdoblja.

Koristeći strelice  $\text{CD}$  u desnom kutu INFORMATION REMINDER prozora odaberite tab DOCUMENTS.

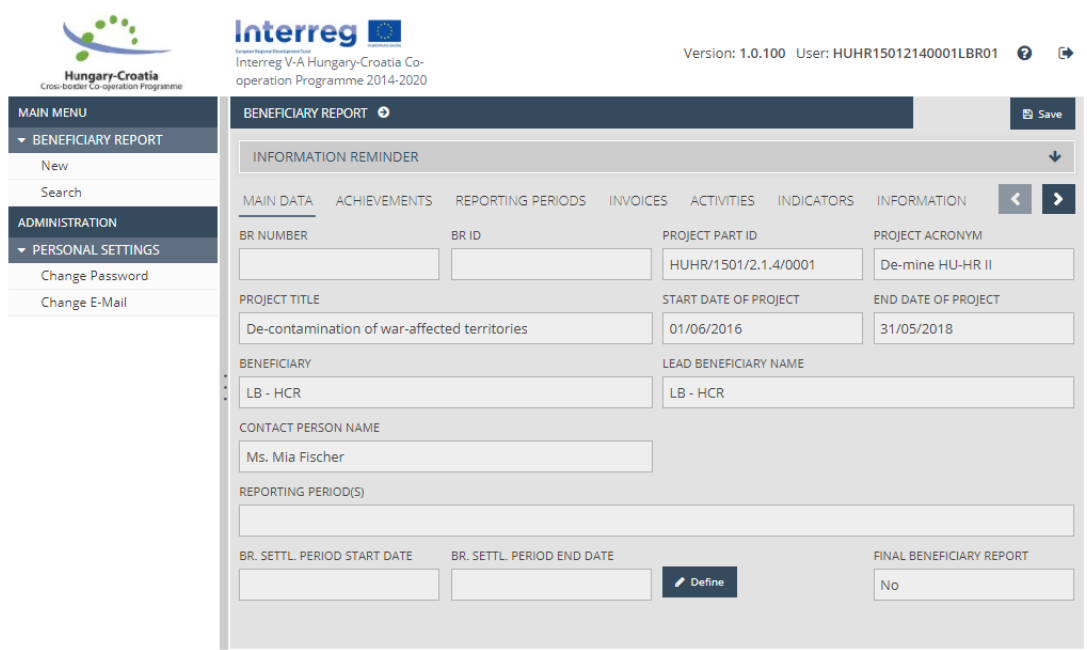

Kliknete na DOCUMENTS.

Kliknete na New, otvoriti će Vam se novi prozor.

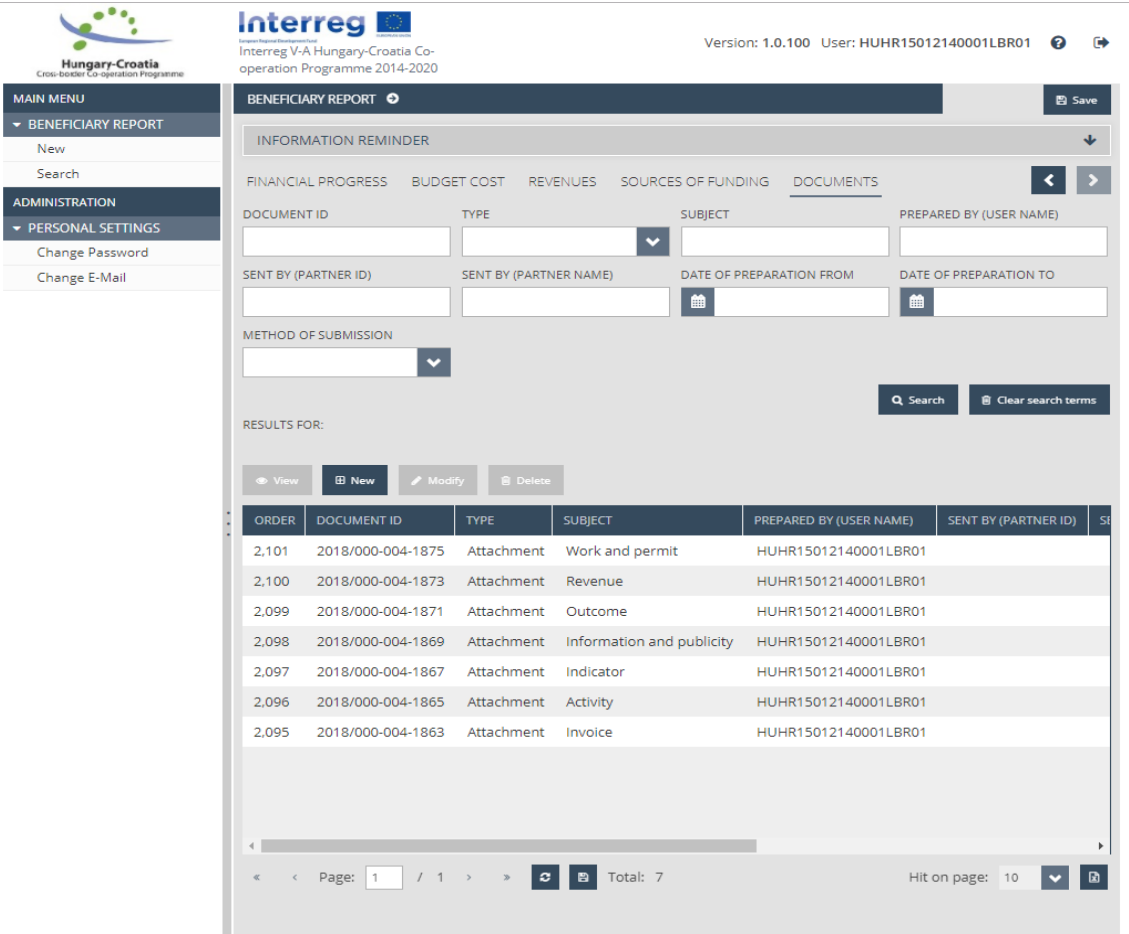

Pod METHOD OF SUBMISSION iz padajućeg izbornika odaberite Electronic.

Pod SUBJECT upišite General Documents.

Kliknite u gornjem lijevom kutu Save.

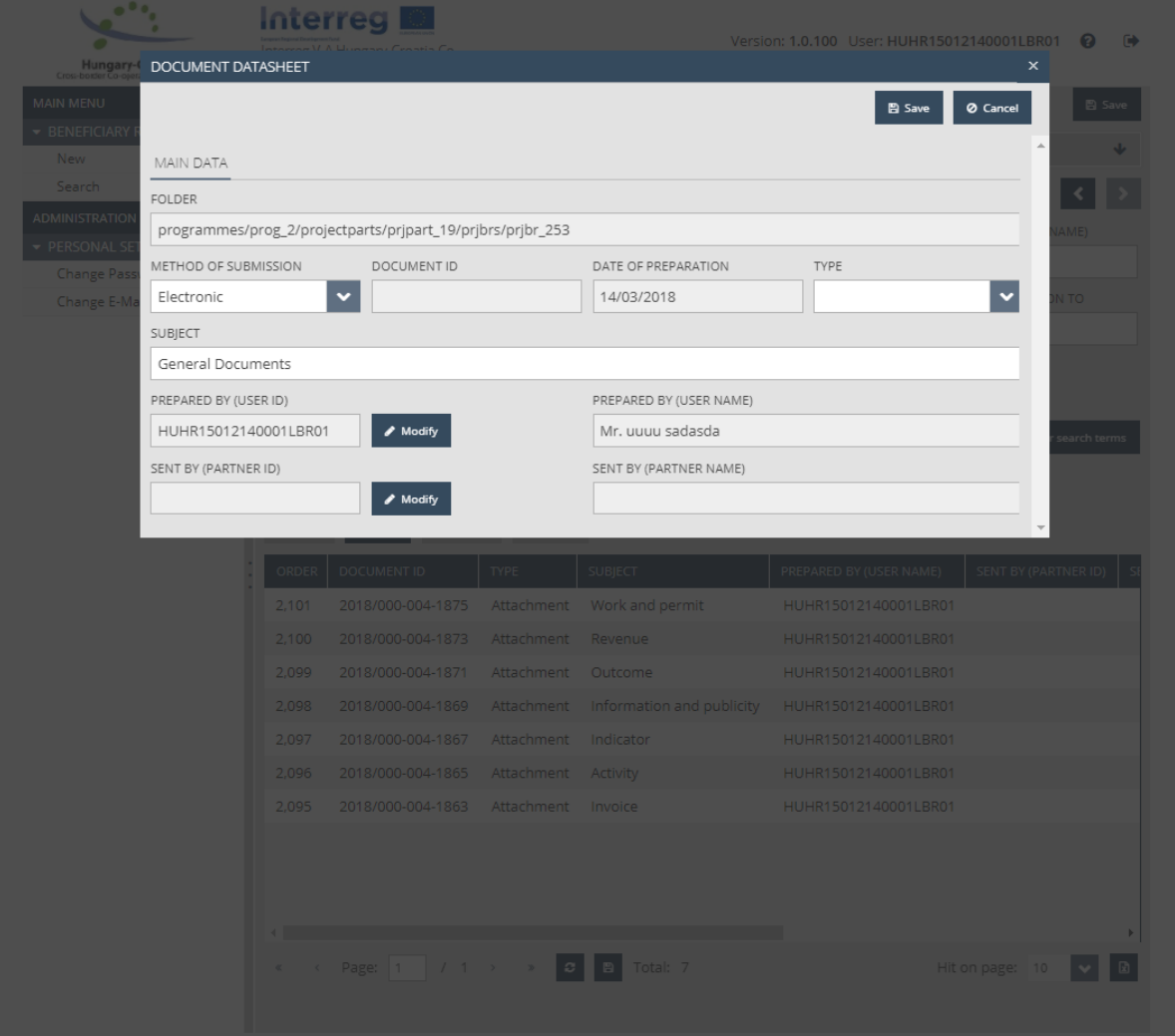

Kliknite Upload i dodajte generalnu dokumentaciju u ZIP fileu. $^1$ 

**.** 

 $^1$ Možete priložiti 2 ili više ZIP-a ukoliko s jednim premašujete max dozvoljenu veličinu datoteke

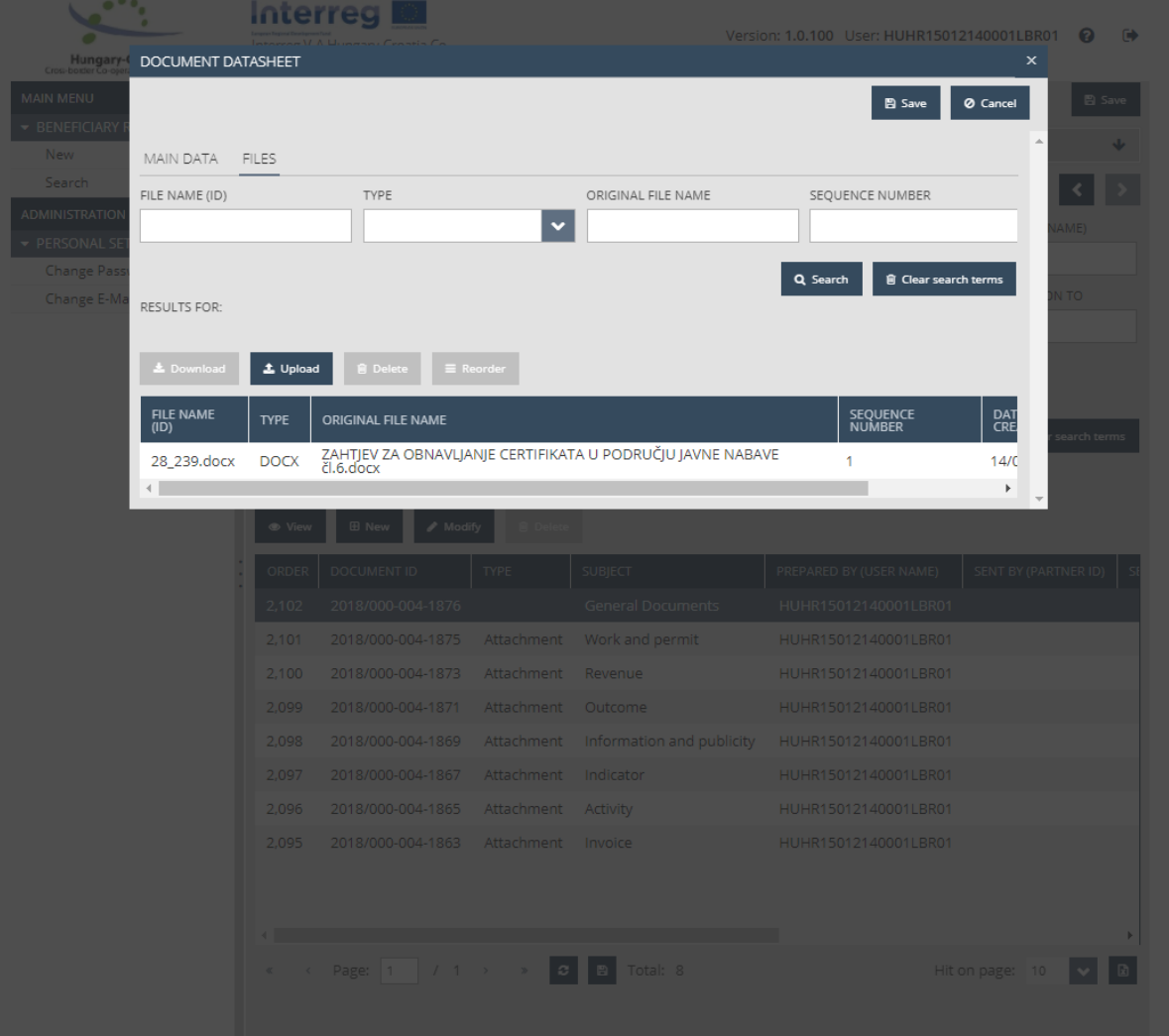

## 2. KAKO PRILOŽITI DOKUMENTACIJU ZA PRIJAVLJENE TROŠKOVE

Koristeći strelice  $\text{CD}$  u desnom kutu INFORMATION REMINDER prozora odaberite tab INVOICES.

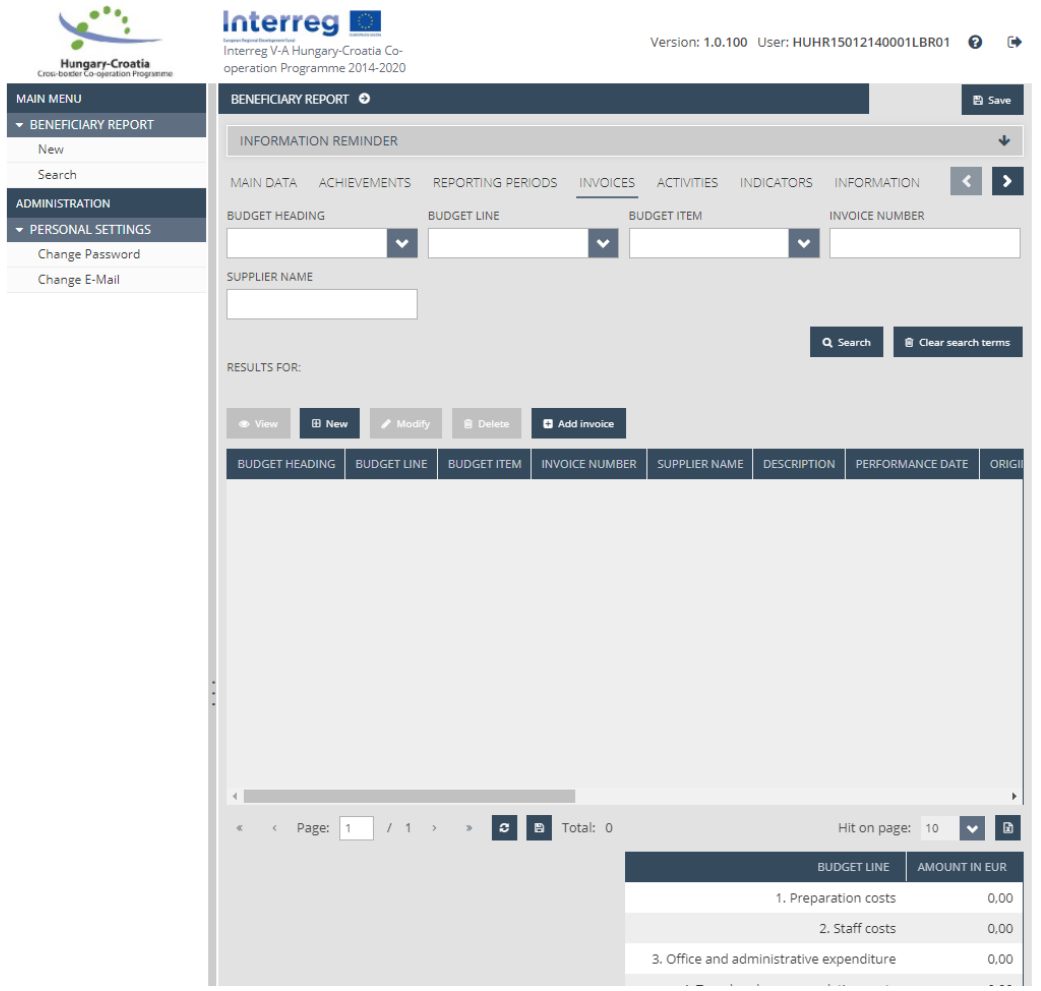

Nakon što unesete sve potrebne informacije o trošku odaberite tab DOCUMENTS.

Izaberite (poplavite) INVOICE i kliknete Modify.

Nakon što unesete sve potrebne informacije o trošku odaberite tab DOCUMENTS.

Izaberite (poplavite) SUPPORTING DOCUMENTS i kliknete Modify.

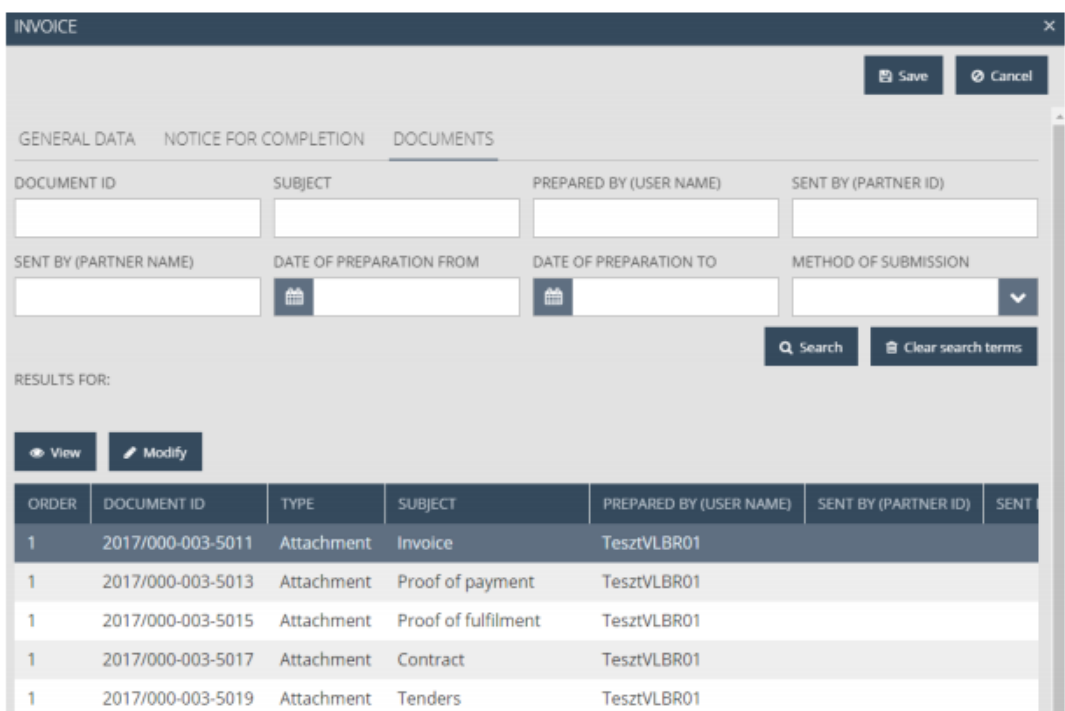

#### Odaberite tab FILES.

Kliknite Upload te izaberete ZIP file.

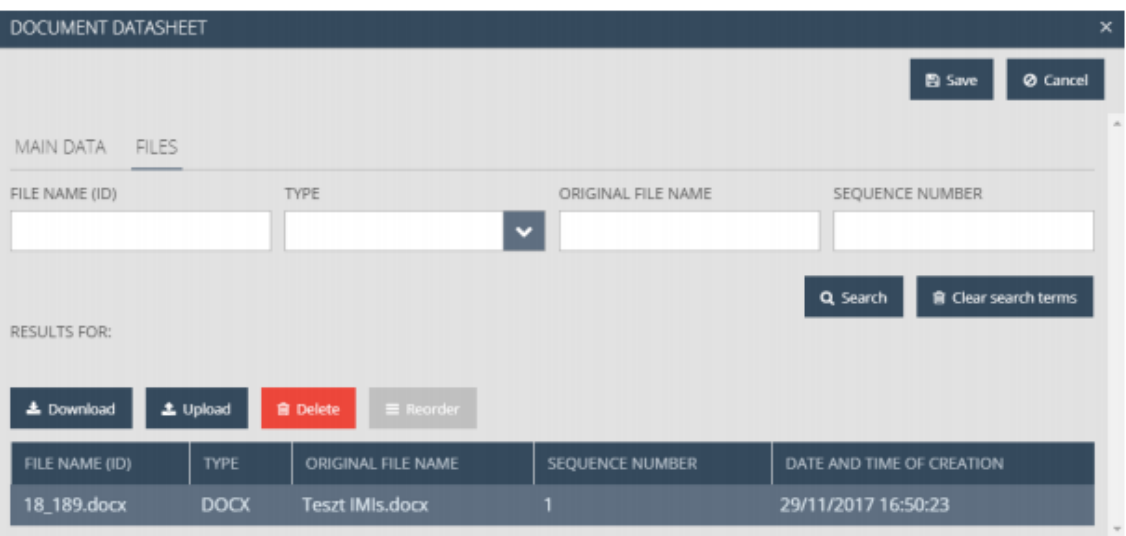

Napravite dvije mape ZIP file-a, naziva *invoice* i *supporting documents*, za svaki prijavljeni trošak te u njih priložite dokumentaciju na sljedeći način:

TROŠKOVI OSOBLJA --> INVOICE – dokazi o izvršenom plaćanju (platna lista, bankovni izvod i JOPPDD A i B stranica + potvrda zaprimanja JOPPD-a u sustavu)

TROŠKOVI OSOBLJA --> SUPPORTING DOCUMENTS – dokazi o obavljenoj aktivnosti (timesheet, kalkulacijski izračun)

Primjer:

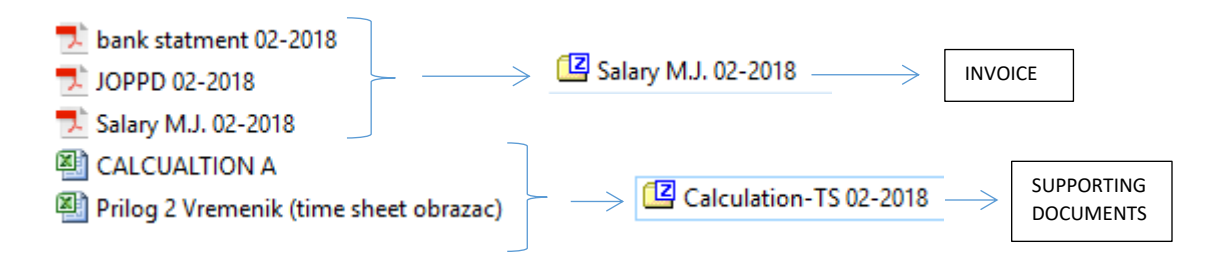

TROŠKOVI PUTOVANJA --> INVOICE – dokazi o izvršenom plaćanju (pravilno ispunjen i potpisan putni nalog i putni obračun, dokazi o nastalim troškovima putovanja, izvještaj sa službenog puta, dokaz o isplati / dokaz o povratu sredstava zaposleniku, ugovor o radu ako nije dostavljen unutar kategorije Troškova osoblja), kod upotrebe automobila institucije, izračun kilometraže s Izjavom o prijeđenoj kilometraži / car log)

TROŠKOVI PUTOVANJA --> SUPPORTING DOCUMENTS – dokazi o obavljenoj aktivnosti (agenda, potpisna lista, fotografije, zapisnici i sl.)

TROŠKOVI VANJSKIH STRUČNJAKA I USLUGA --> INVOICE – dokazi o izvršenom plaćanju (ugovor o djelu, autorski ugovor, studentski ugovor, ugovor o pružanju usluga, kompletna dokumentacija nabave, obračun doprinosa sukladno vrsti ugovora, račun ili dokument jednake vrijednosti, dokaz o isplati)

TROŠKOVI VANJSKIH STRUČNJAKA I USLUGA --> SUPPORTING DOCUMENTS – dokazi o obavljenoj aktivnosti (izvještaj, studije i sl.)

TROŠKOVI OPREME --> INVOICE – dokazi o izvršenom plaćanju (kompletna dokumentacija javne nabave, ugovor ukoliko postoji, račun i/ili narudžbenica, dokaz o dostavi i instalaciji opreme, dokaz o isplati, inventurna lista)

TROŠKOVI OPREME --> SUPPORTING DOCUMENTS – dokazi o obavljenoj aktivnosti (fotodokumentacija s jasno vidljivim serijskim brojem ili broje proizvoda, logom programa, otpremnica i sl.)

TROŠKOVI INFRASTRUKTURE I OPREME --> INVOICE – dokazi o izvršenom plaćanju (pravni dokumenti o vlasništvu, potrebne dozvole, kompletna dokumentacija javne nabave, ugovor o radovima, račun – privremene / okončane situacije, narudžbenice, dokaz o isplati, izjava neovisnog revizora o otkupnoj cijeni zemljišta, ZKI)

TROŠKOVI INFRASTRUKTURE I OPREME --> SUPPORTING DOCUMENTS – dokazi o obavljenoj aktivnosti (fotografije koje dokumentiraju tijek izvođenja radova, izvješće nadzora)

### 3. KAKO PRILOŽITI DOKUMENTACIJU ZA NADOPUNU IZVJEŠĆA

Kada prilažete dokumentaciju koju Vas je Vaš kontrolor zatražio putem Zahtjeva za dostavu dodatne dokumentacije to ćete napraviti tako da pod trošak za koji je potrebna nadopuna dokumentacije priložite (Upload) dokumentaciju u ZIP file-u pod Other.

Izaberete SUBJECT da je Other te ga označite (poplavite) i kliknite Modify. To ćete učiniti da pomaknete vrpcu za skrolanje (prikazano plavom strelicom) prema dolje dok Vam se ne pojavi Other.

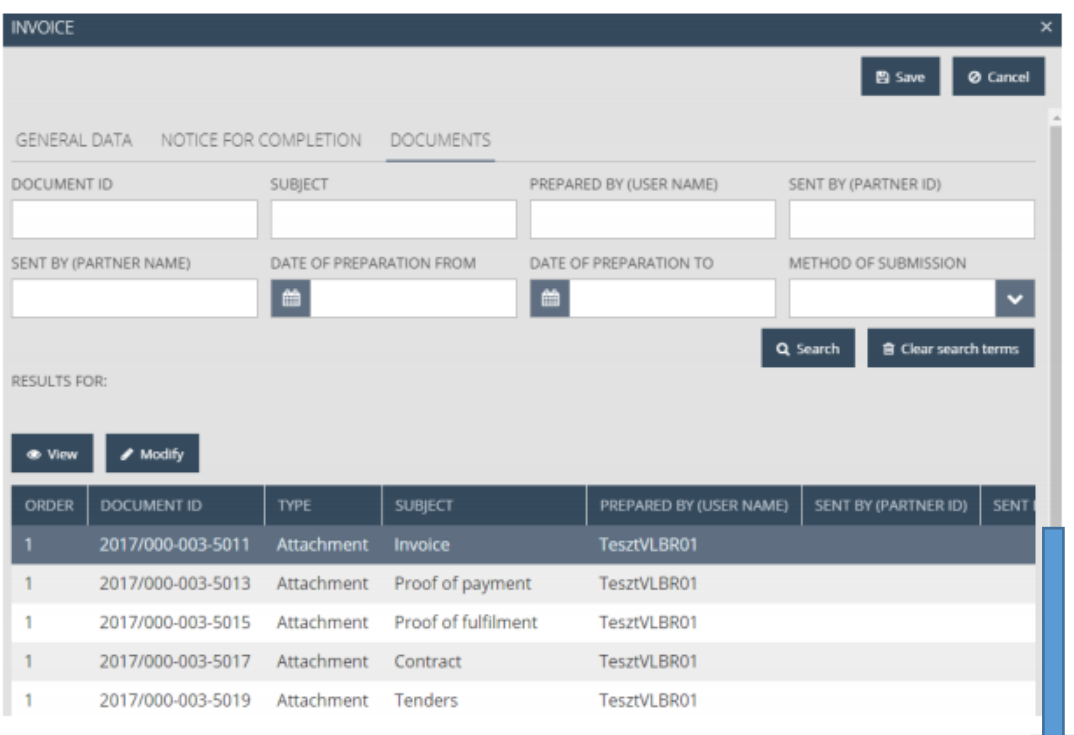

Odaberete tab FILES te kliknite Upload i dodajte potrebnu dokumentaciju u ZIP file-u.

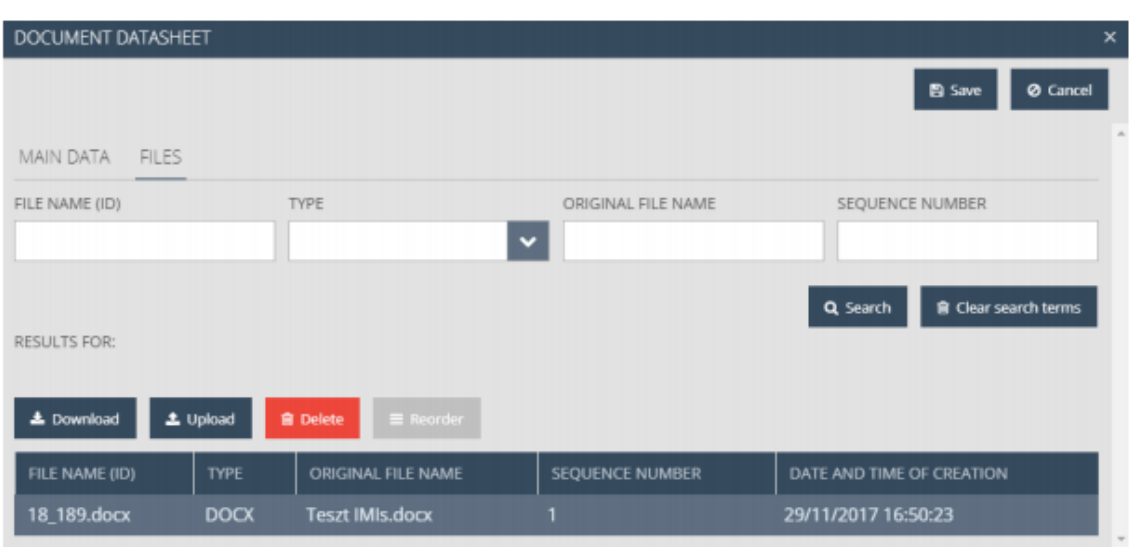